# $\sqrt{\mathfrak{g}}$ านข้อมูล  $\rm{H.W.}$  Wilson

ฐานข้อมูล H.W.Wilson รวบรวมฐานข้อมูลที่ครอบคลุม ้เนื้อหาด้านวิทยาศาสตร์และเทคโนโลยี ศิลปศาสตร์ ธุรกิจ การศึกษา มนุษยศาสตร์ บรรณารักษศาสตร์ และ ิสารสนเทศศาสตร์ สังคมศาสตร์ กฎหมาย วิทยาศาสตร์ ทั่วไป ชีววิทยา และเกษตรศาสตร์

# การเข้าใช้ HW Wilson

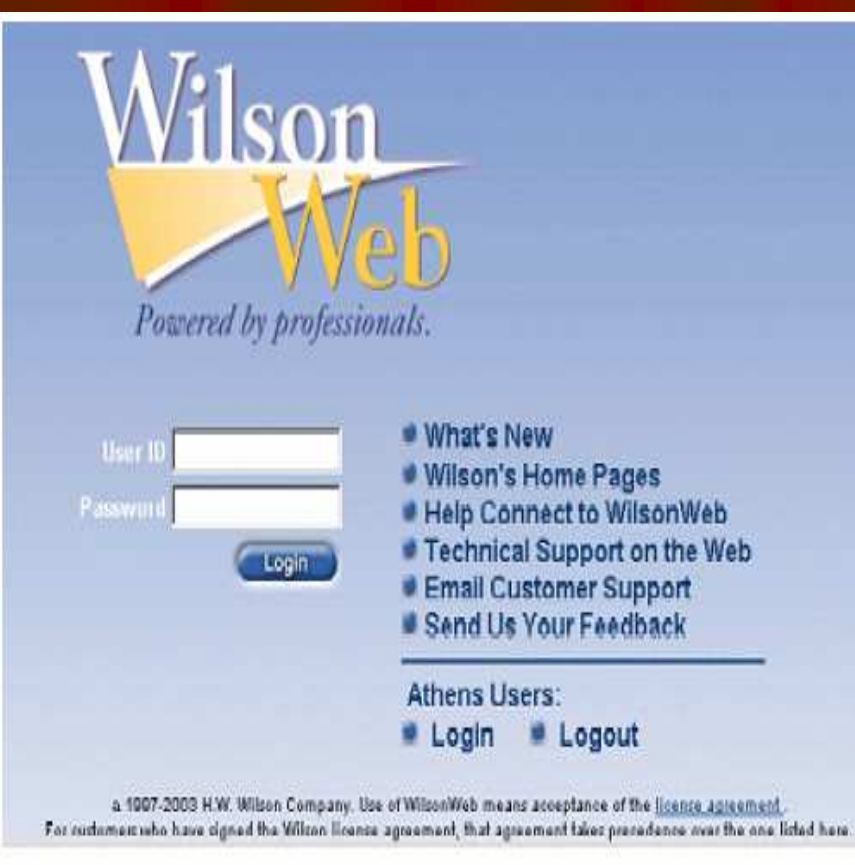

#### การเข้าใช้ HW Wilson

1. พิมพ์ hwwilsonweb.com 2. พิมพ์ User ID และ Password 3. คลิก Login

#### <u>รูปแบบการสืบคัน</u>

- Basic Search
- Advanced Search
- **Browse**
- Thesaurus

# รูปแบบการสืบค้น

 Basic Search Advanced Search **•** Browse **• Thesaurus** 

# สืบค้นแบบ Basic Search เป็นวิธีการสืบค้นแบบเบื้องต้น โดยใช้ คำ วลี หรือประโยคง่ายๆ เช่น

- ้ เลือกฐานข้อมูลที่ต้องการสืบค้น 1.
- ใส่คำค้น  $2.$
- เป็นทางเลือกให้ค้นหาในเอกสารฉบับเต็มด้วย  $\overline{3}$ .
- ิ คลิก Start 4.

#### **Advanced Search**

## เป็นการสืบค้นที่ผู้ใช้ สามารถ จำกัด หรือ ขยาย ขอบเขตของการ ี้สืบค้น เพื่อได้ผลลัพธ์ที่ตรงกับความต้องการมากขึ้น

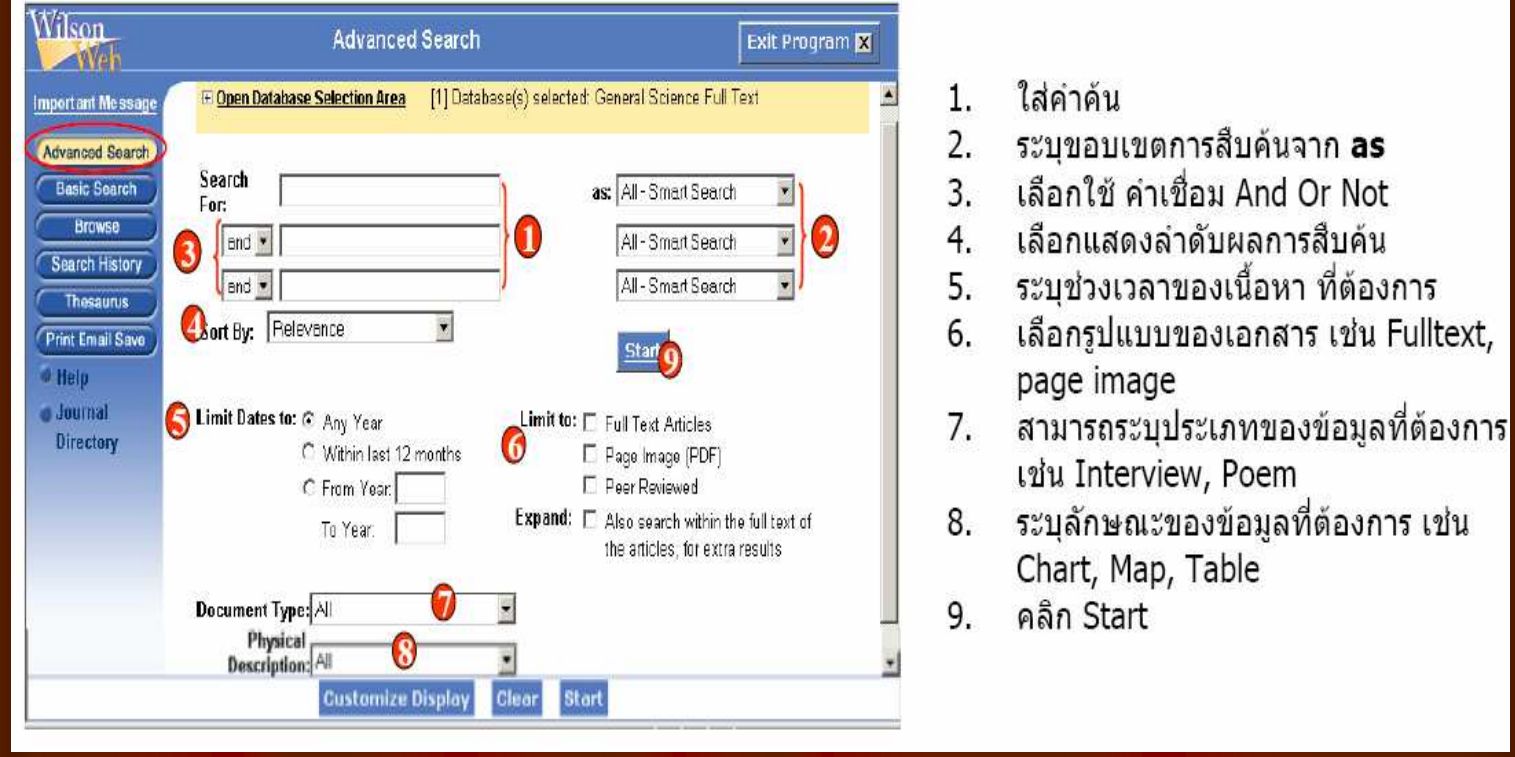

## **Browse**

# ● เป็นวิธีการสืบค้นแบบไล่เรียงตามลำดับตัวอักษรที่ถูกจัดกลุ่มไว้ ิตามหัวข้อ

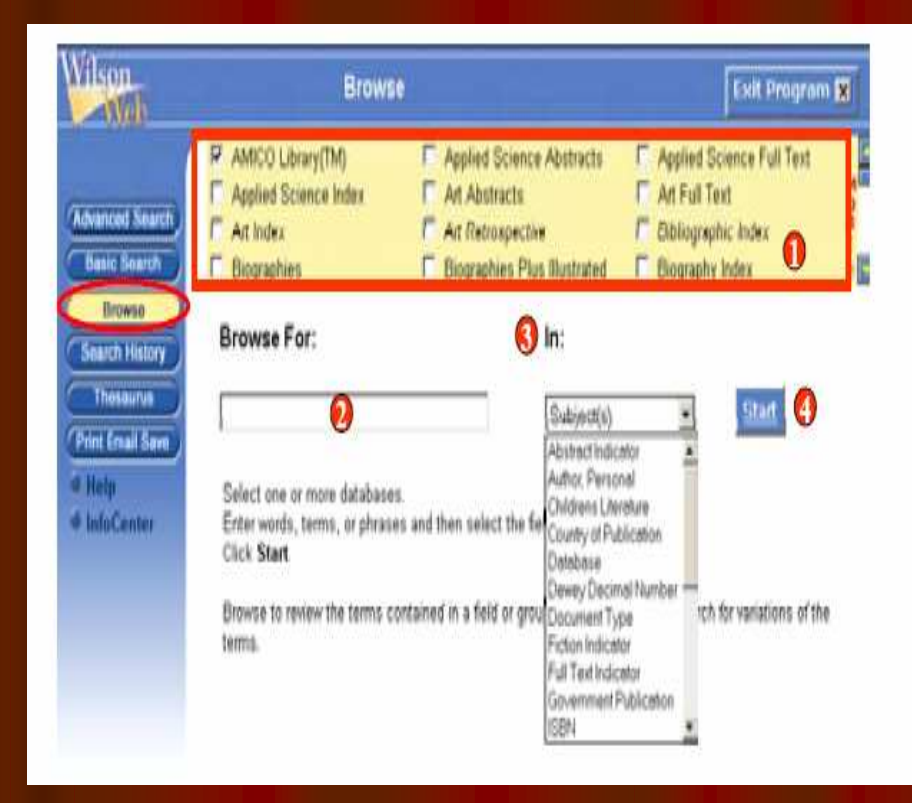

- ้เลือกฐานข้อมูลที่ต้องการสืบค้น
- $2.$ ใส่คำค้น
- $3.$ ิ คลิก drop down lists จาก **In** เพื่อเลือก ไล่เรียงดูกลุ่มข้อมูลที่ต้องการ เช่น Abstract Indicator, Author, Journal Name, Language of Document
- คลิก Start 4.

#### **Thesaurus**

Thesaurus หรือ ศัพท์สัมพันธ์ เป็นการรวบรวมครรชนี ีของแต่ละฐานข้อมูลของ Wilson ซึ่งผลลัพธ์ที่ได้จะ ปรากฎหัวเรื่องและมี highlight คำค้นหรือวลีที่สืบค้น รวมถึงคำศันในลักษณะที่กว้างกว่า (Broader terms) คำศันที่แคบกว่า (Narrow terms) และคำที่ใช้ (Used for)

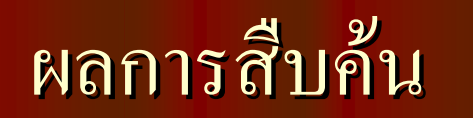

#### 1. เลือกฐานข้อมูลที่ต้องการสืบค้น 2. ใส่คำค้น 3. คลิก Start

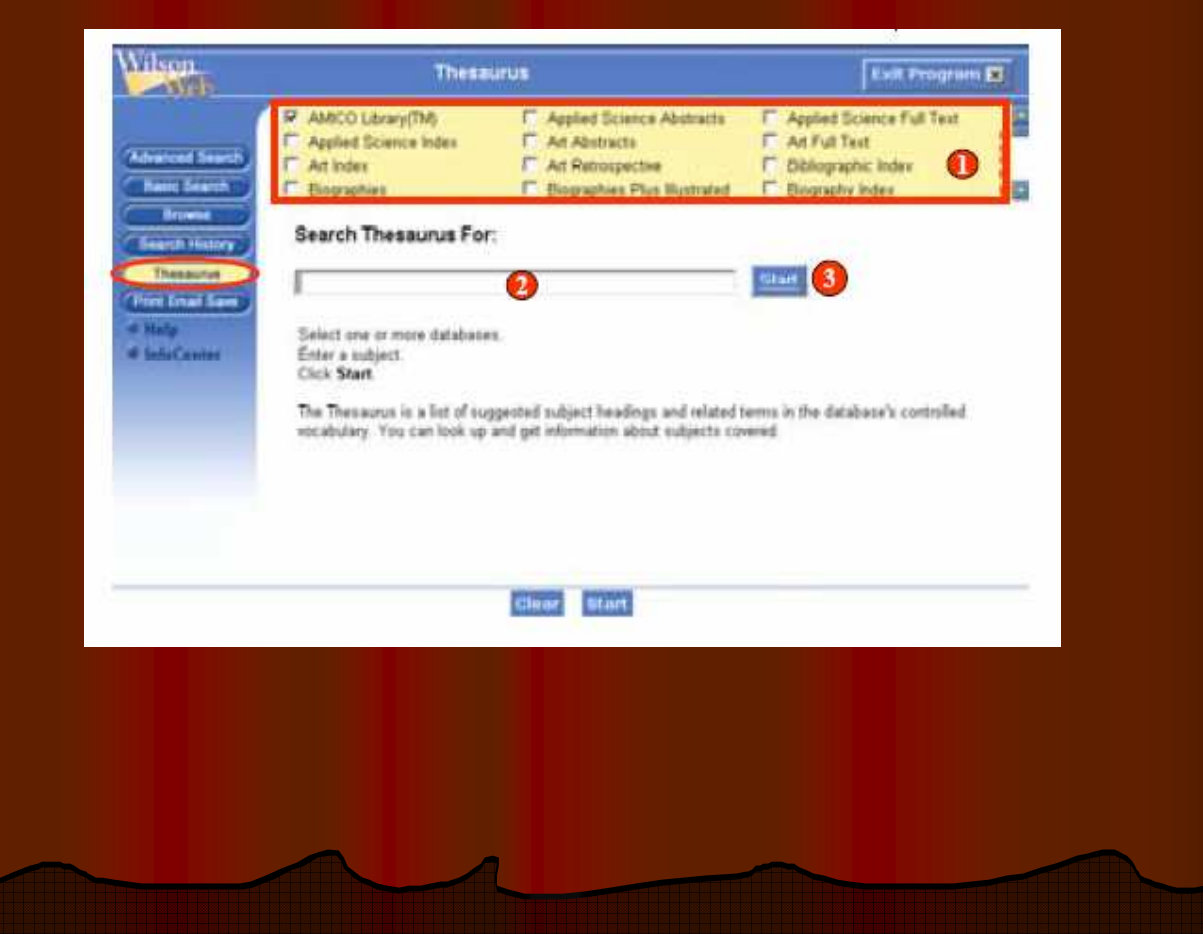

# ผสมคำค้น หรือ combine search<br>Motavisive search

- 1. คลิก Mark หน้าคำค้นที่ต้องการ
- 2. คลิกเลือก And Or หรือ Not
- 3. คลิก Mark หน้าคำค้นคำต่อไปที่ต้องการ
- $4.$  คลิก ปุ่ม Start
- ลบคำค้นคลิกMarkหน้าคำค้นที่ต้องการลบ คลิก Delete
- บันทึกคำค้น
- 1. คลิกลงในช่องว่างหน้าคำค้นที่ต้องการบันทึก
- 2. ตั้งชื่อคำค้นใส่ลงในช่อง Save as<br>อา
- $3.$ ใส $'$ ID# และคลิก Sign On
- 4. คลิก Save
- Print

# ี่ ผู้ใช้สามารถเลือกจัดเก็บผลลัพธ์ลงคิสก์ สั่งพิมพ์ หรือ ส่ง Email ผลลัพธ์ไปยัง Email ที่ระบุไว้

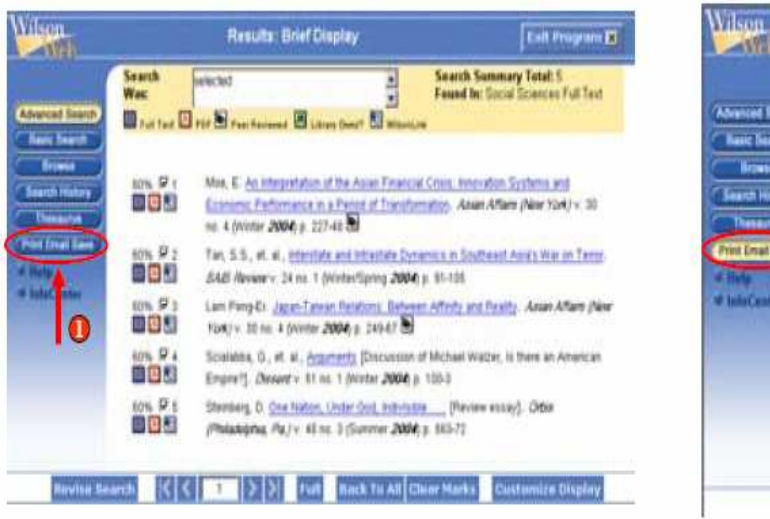

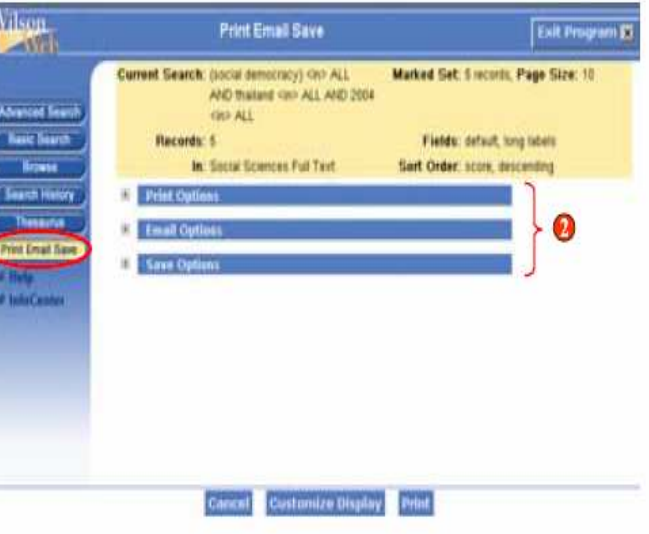

### ้<br>1. คลิก Mark เลือกบทความที่ต้องการ คลิก

#### **Print Email Save** ่ 2. เลือก การทำงานที่ต้องการ คลิก เครื่องหมาย +

**Truncation (\*)** ใช้ แทนตัวอักษรตั้งแต่ศูนย์ตัวขึ้น ไปสามารถ ไว้ท้ายคำหรือระหว่าง คำกี้ได้

ตัวอย่างเช่น cat\* = catalyst, catatonic หรือ category m\*cdonald =

mcdonald, macdonald

Wildcards (?) ใช้แทนตัวอักษรหนึ่งตัวอักษร ตัวอย่างเช่น  $einst??n = einstein$  $int?$ net = internet, intranet